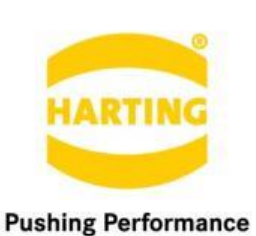

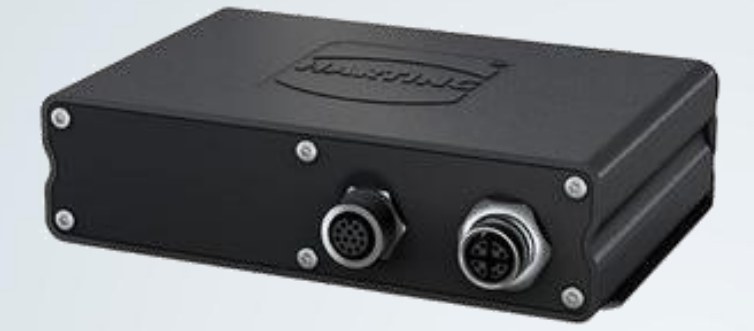

People | Power | Partnership

Development contained

# **HARTING** MySQL for HAIIC MICA

HARTING IT Software Development Marienwerder Str. 3, 32339 Espelkamp, Germany Phone: +49 5572 47-97300, Fax: +49 5772 47-482 [mica@HARTING.com](mailto:mica@HARTING.com)

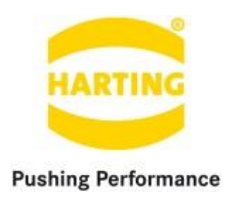

MySQL v1.0 for HAIIC MICA Guide

# Content

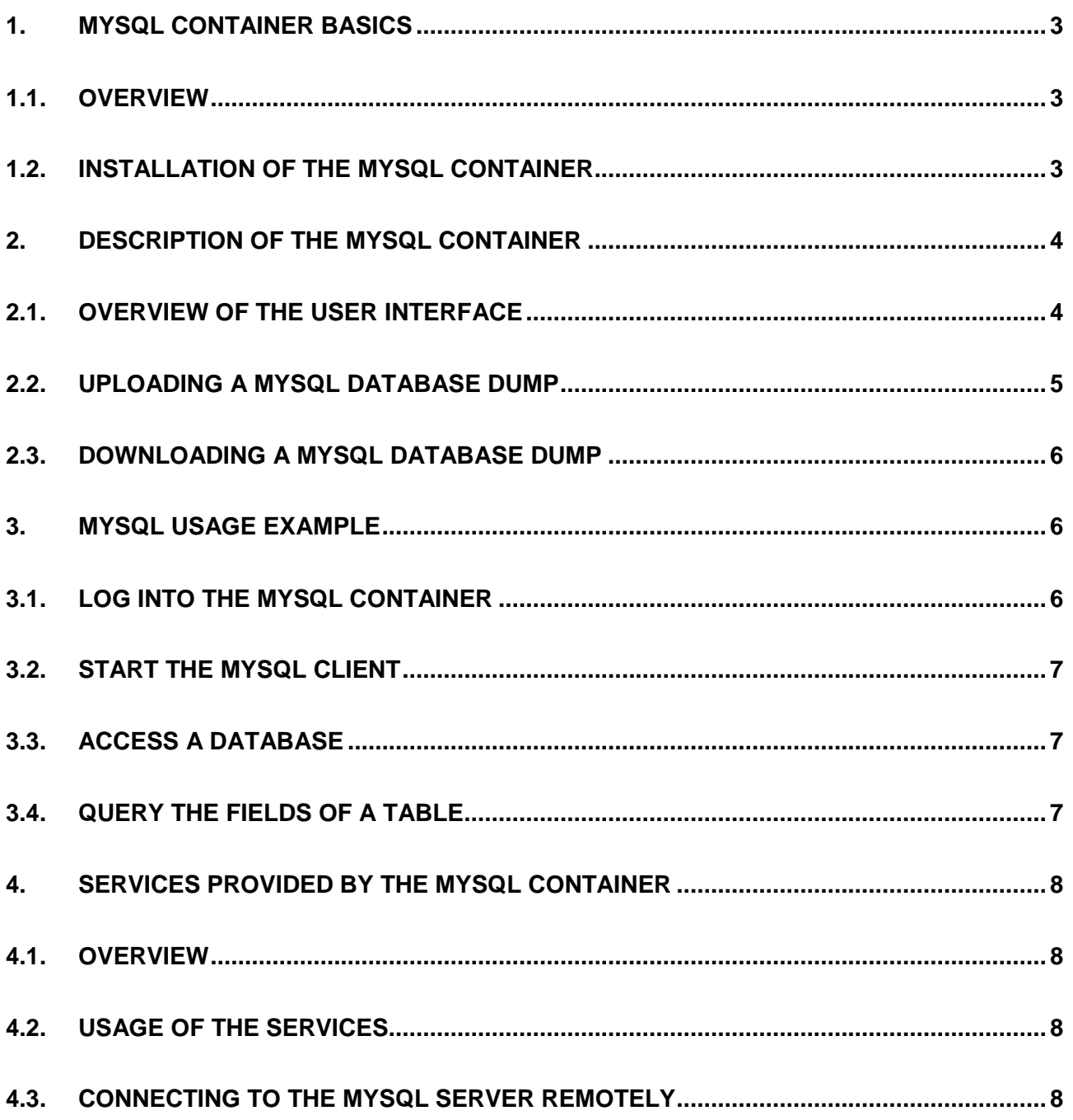

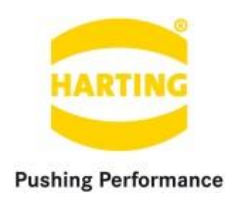

# <span id="page-2-0"></span>**1. MySQL container basics**

### <span id="page-2-1"></span>**1.1.Overview**

MySQL is an open-source relational database management system (RDBMS). In July 2013, it was the world's second most widely used RDBMS, and the most widely used open-source client–server model RDBMS. It is named after co-founder Michael Widenius's daughter, My. The SQL acronym stands for Structured Query Language. The MySQL development project has made its source code available under the terms of the GNU General Public License, as well as under a variety of proprietary agreements. MySQL was owned and sponsored by a single for-profit firm, the Swedish company MySQL AB, now owned by Oracle Corporation. For proprietary use, several paid editions are available, and offer additional functionality.

Note that the MySQL container is currently based on MySQL v5.7.10. For more information visit [https://www.mysql.com/.](https://www.mysql.com/)

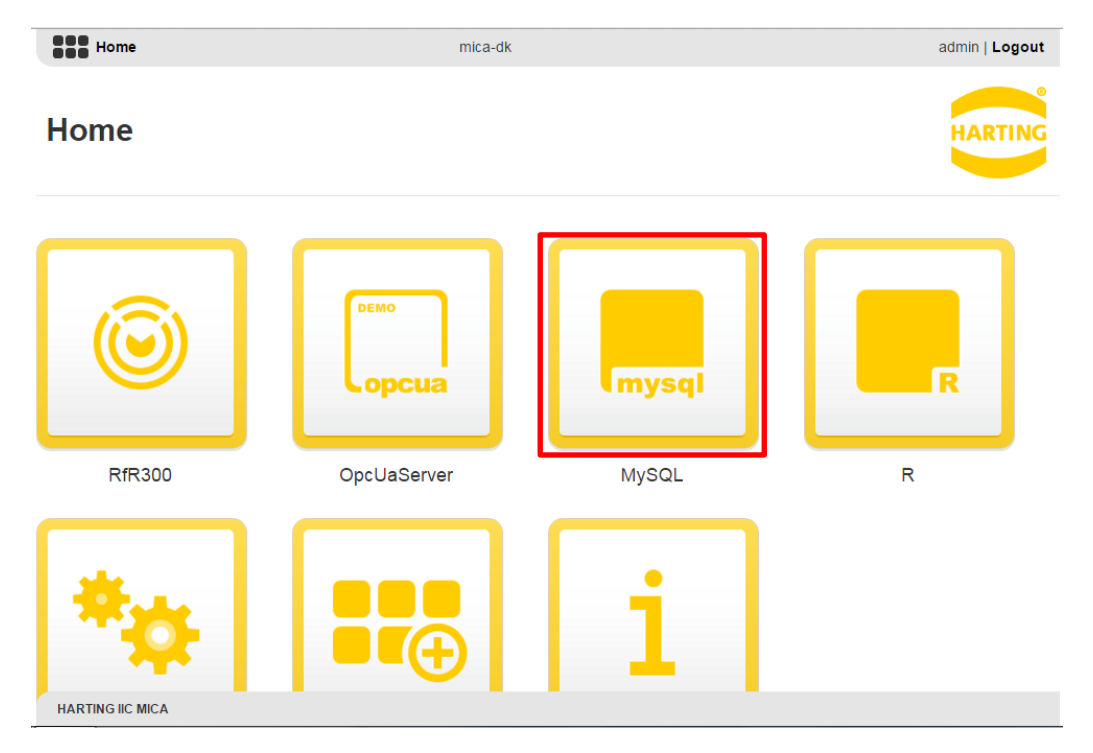

# <span id="page-2-2"></span>**1.2.Installation of the MySQL container**

**Figure 1: IIC MICA home screen including a (highlighted) MySQL container**

The installation and configuration routine of the MySQL container follows the standard routine as provided by the IIC MICA and can be found in the "MICA Programming Guide".

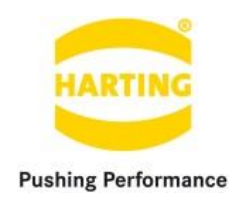

# <span id="page-3-0"></span>**2. Description of the MySQL container**

### <span id="page-3-1"></span>**2.1.Overview of the user interface**

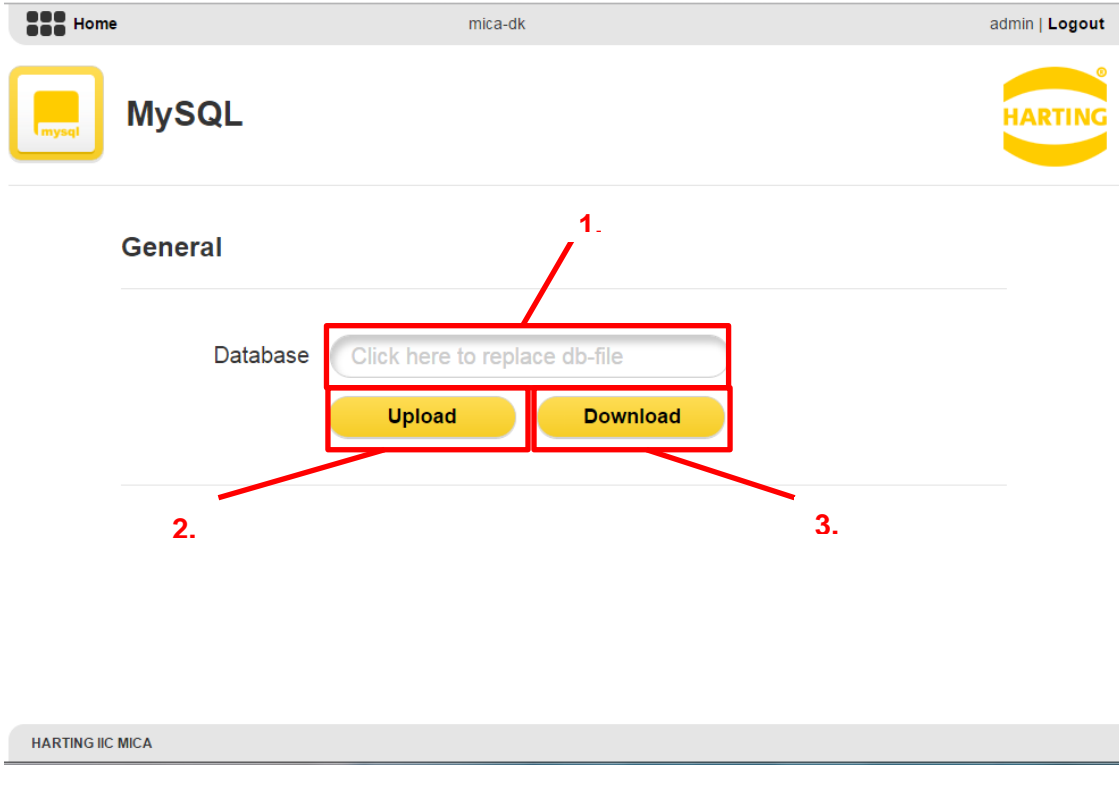

#### **Figure 2: MySQL container user-interface**

The user-interface of the MySQL container consists of a single section "General" including the entry "Database", which can be used to import/export a MySQL database dumps to/from the container. The user-interface structure can be described as follows:

- **1.) Database file text field**: The text field can be used to set the MySQL database dump file you want to upload to the container.
- **2.) Upload**: The upload button engages the upload of the database dump file that has been specified in **1.)** into the database default db.
- **3.) Download:** The download button engages the download of the database default db dump file to your file system.

### <span id="page-3-2"></span>**2.2.Uploading a MySQL database dump**

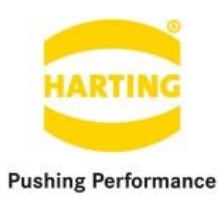

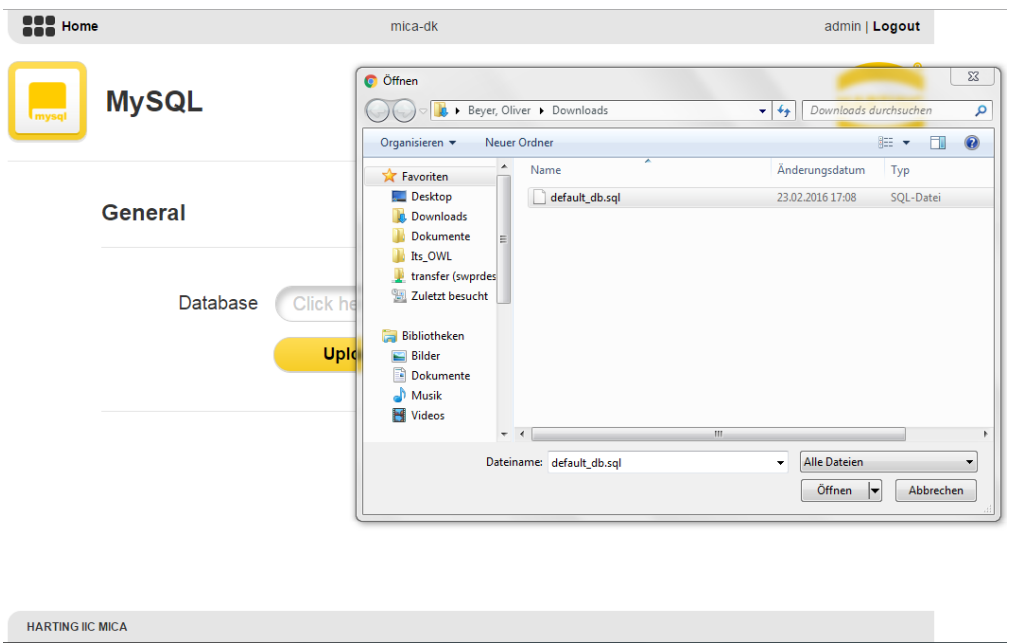

**Figure 3: Uploading a MySQL database dump to the MySQL container**

In order to upload a new configuration to the container you have to either click the configuration file text field (see Section 2.1) and select a configuration file as shown in Figure 3, or you simply drag & drop the file into the text field. After selecting a file the file name is shown in the configuration file text field.

When pressing the button "Upload" the selected file will be sent to the container and stored internally. After the transmission ended a symbol to the right side of the database file text file will indicate if the transmission was successful or failed, as shown in Figure 4. The container will furthermore replace the database default db as soon as the file transmission ended.

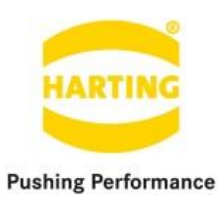

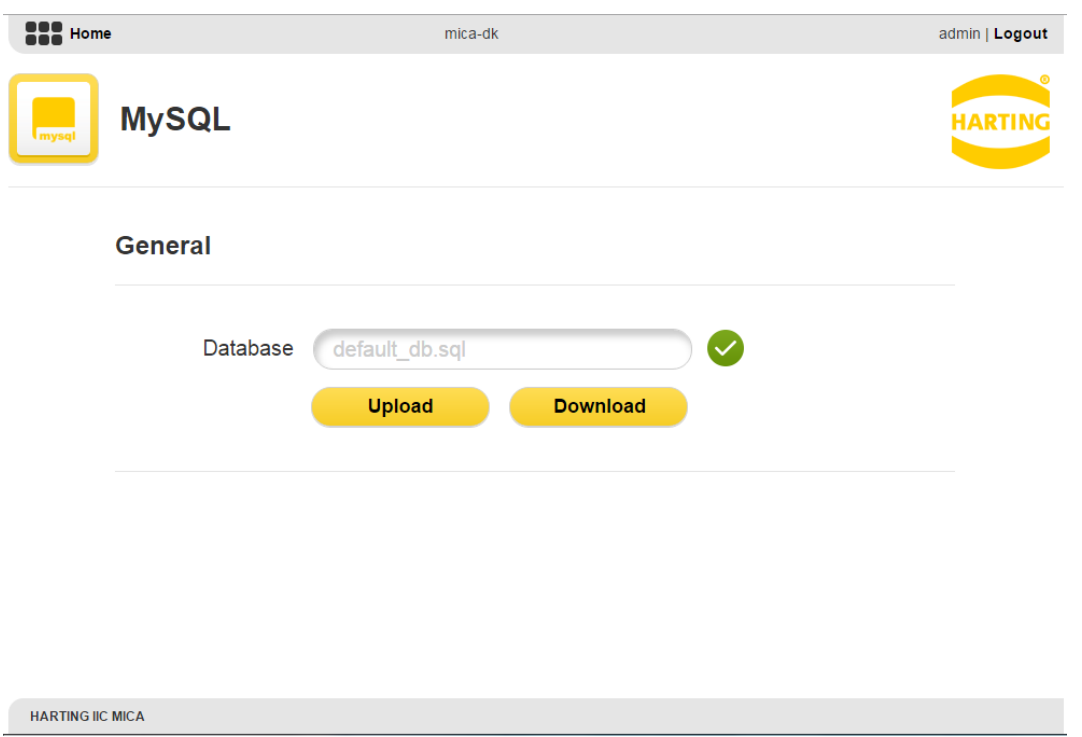

**Figure 4: Successful upload of a MySQL database dump file to the MySQL container**

#### <span id="page-5-0"></span>**2.3.Downloading a MySQL database dump**

You can download database dump of default db by simply clicking the download button. After having downloaded the database file you can import it into any other MySQL database.

# <span id="page-5-1"></span>**3. MySQL usage example**

#### **3.1.Log into the MySQL container**

At first we will log into the container via SSH, as described in the "MICA Programming Guide". The MySQL client provides an interactive interpreter that we want to utilize in this short programming example. In the following we will query all fields of the table components within the database default db.

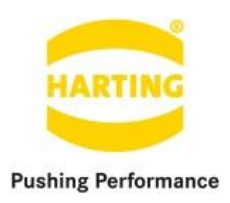

### **3.2.Start the MySQL client**

After we logged into the container we will simply type " $mysq1 - u$  root" into our terminal to access the MySQL client interpreter and see the following output. (Note that user root is only allowed to access MySQL within the container)

```
Welcome to the MySQL monitor. Commands end with ; or \gtrsim.
Your MySQL connection id is 2
Server version: 5.7.10 Source distribution
Copyright (c) 2000, 2015, Oracle and/or its affiliates. All rights reserved.
Oracle is a registered trademark of Oracle Corporation and/or its
affiliates. Other names may be trademarks of their respective
owners.
No entry for terminal type "xterm-256color";
using dumb terminal settings.
Type 'help;' or '\h' for help. Type '\c' to clear the current input statement.
mysql>
```
#### **3.3.Access a database**

<span id="page-6-0"></span>In this step of our simple example we will access the database  $\text{default }db$ . Therefore, we type use default db; into the terminal and press enter to execute the command. As result we should see the following lines.

mysql> use default\_db; Reading table information for completion of table and column names You can turn off this feature to get a quicker startup with -A

Database changed

## **3.4.Query the fields of a table**

In the last step of our example we will query all fields of the table components. Type SELECT  $\star$ FROM components; followed by enter to see the following lines.

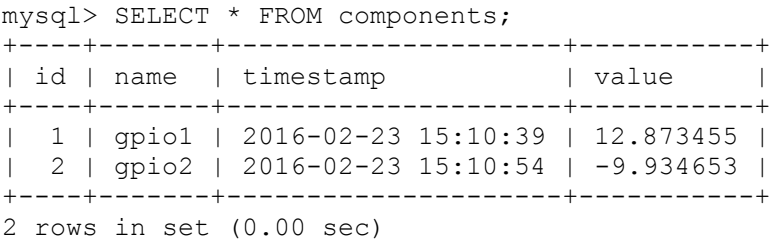

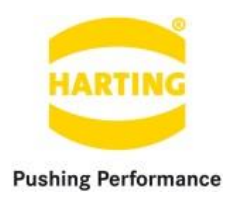

# **4. Services provided by the MySQL container**

### <span id="page-7-0"></span>**4.1.Overview**

The MySQL container allows to access its functionality as provided by the user-interface remotely over HTTP requests. The container therefore utilizes the token provided by the IIC MICA host to authenticate the request. For more information see the Section "Single sign-on (SSO)" of the "MICA Programming Guide".

### <span id="page-7-1"></span>**4.2.Usage of the services**

The following HTTP-requests are provided by the container:

- 1. Upload: Uploading a MySQL database dump file for the default db database. Method: POST URL : dbupload?token=XXX
- 2. Download: Receiving the content of the default db database. Method: POST URL : dbdownload?token=XXX

## **4.3.Connecting to the MySQL server remotely**

You can access the server using the standard port 3306. The user mica has full access to the database default db. In order to add/modify databases, users and settings you have to log into the container and start the MySQL client using the root user as described in Section 3.2.

Credentials for remote access to database default db:

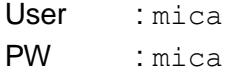